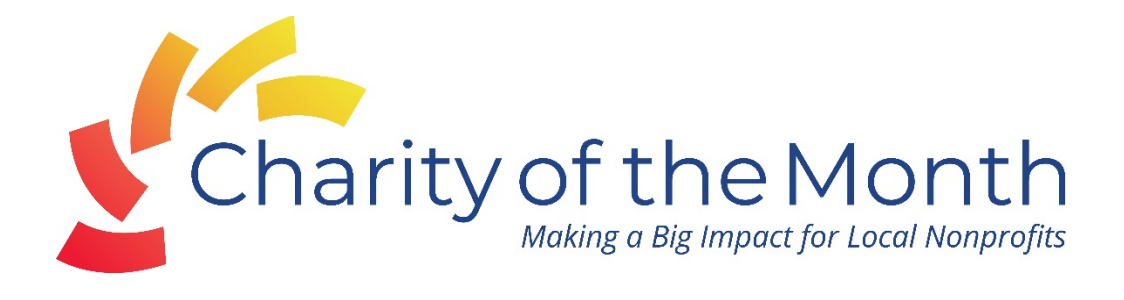

## **TO ENTER YOUR CHARITY**

Step 1: Go to the Radiant Credit Union Facebook page. <https://www.facebook.com/RadiantCU> Find the post announcing the winner from the previous month. It will normally be pinned to the top of the page.

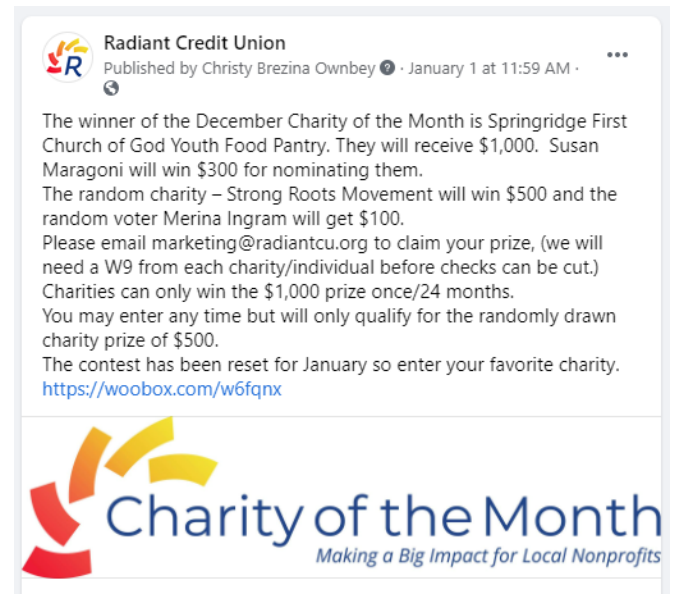

**Step 2:** Once you click on the Woobox link, you will be brought to a page that will ask you to **Like** the Radiant Credit Union Facebook page. Like the page if you haven't already, or click the X at the bottom to exit the small screen.

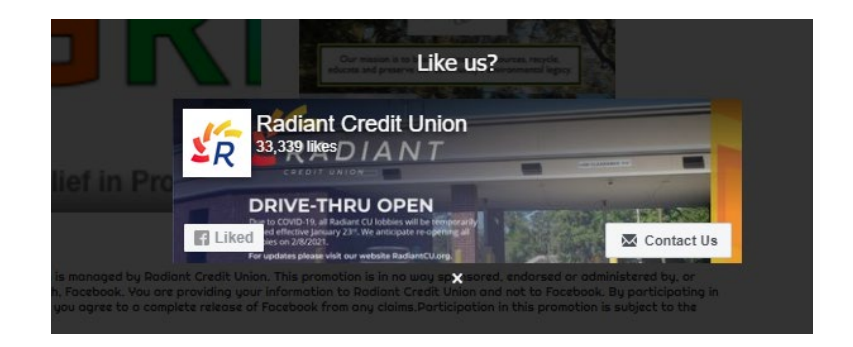

**Step 3:** To enter a charity for consideration into the contest, click **Enter**.

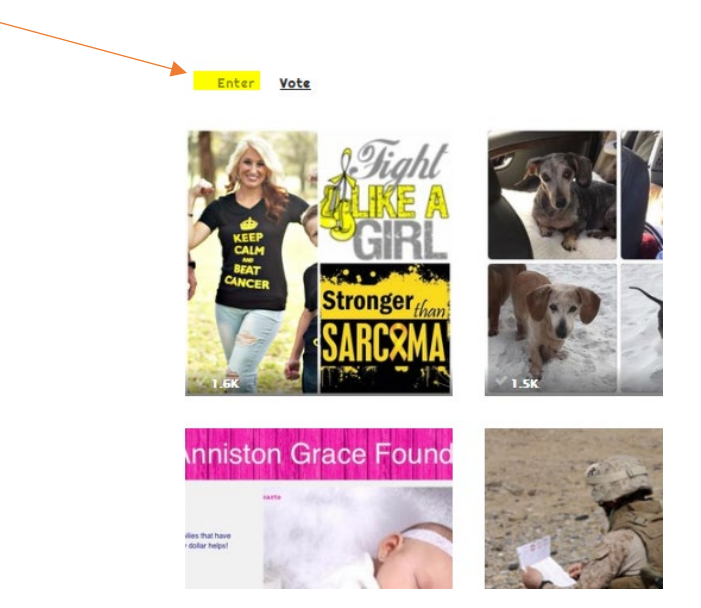

**Step 4:** Click on **Choose File** and a window will open. Upload the image you'd like to use for your charity.

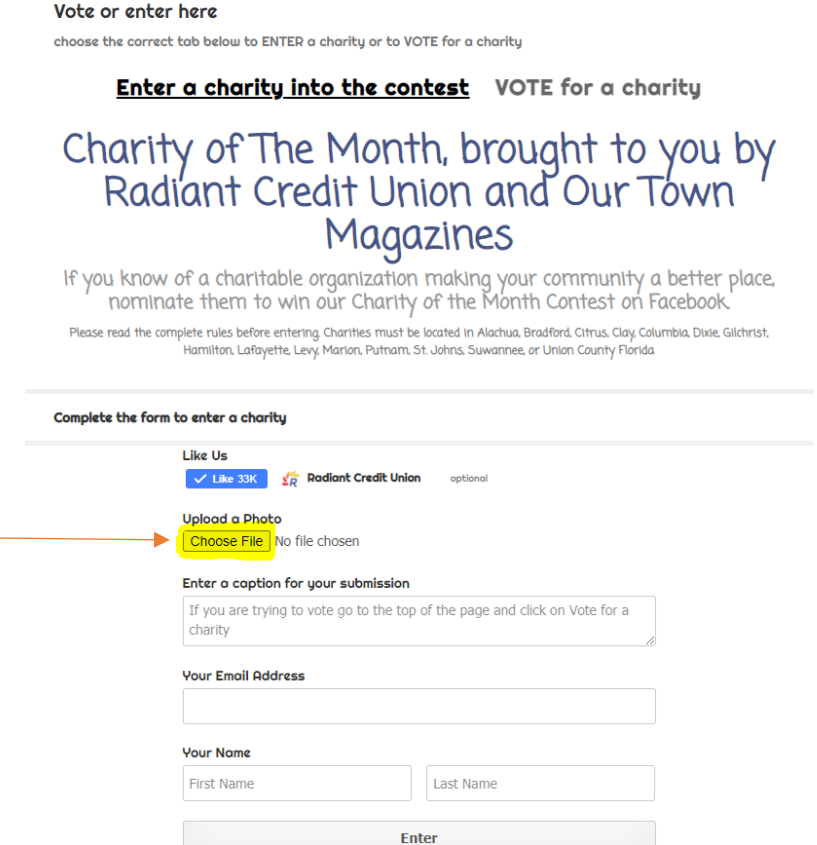

**Step 5:** After you chose a photo, go to the next box and **enter a caption for your submission**. This is what everyone will see along with the photo you uploaded previously.

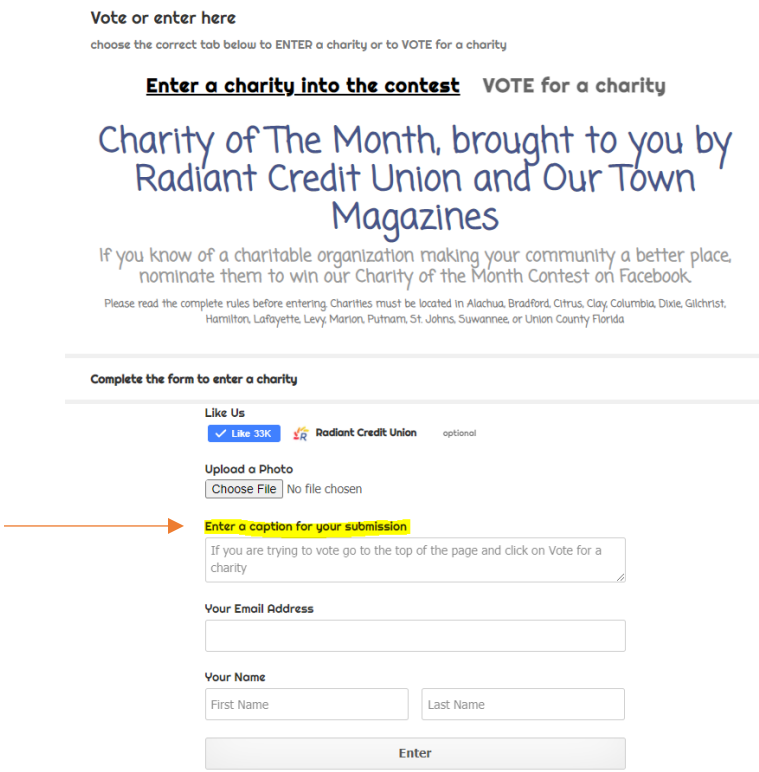

**Step 6:** Enter your email address, your first and last name, and click **Enter**.

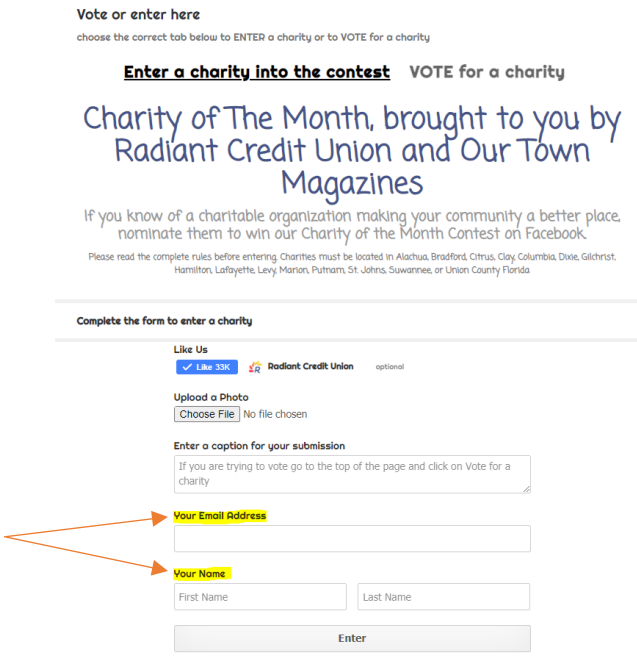

**Step 7:** This is your link to share on your Facebook page to ask people to vote for your charity. If you click the **Share** button you can share it on your Facebook page or you can copy and paste the link on your page. Remind everyone to come back daily to vote. Make sure you go to the vote button above your entries and vote. **Entering the charity does not give it a vote.** Once you have entered you cannot go back in and change the description or the picture. If your entry needs to be changed please email  $\frac{\text{marketing}(Q)\text{radiantcu.org}}{\text{cm}$ .

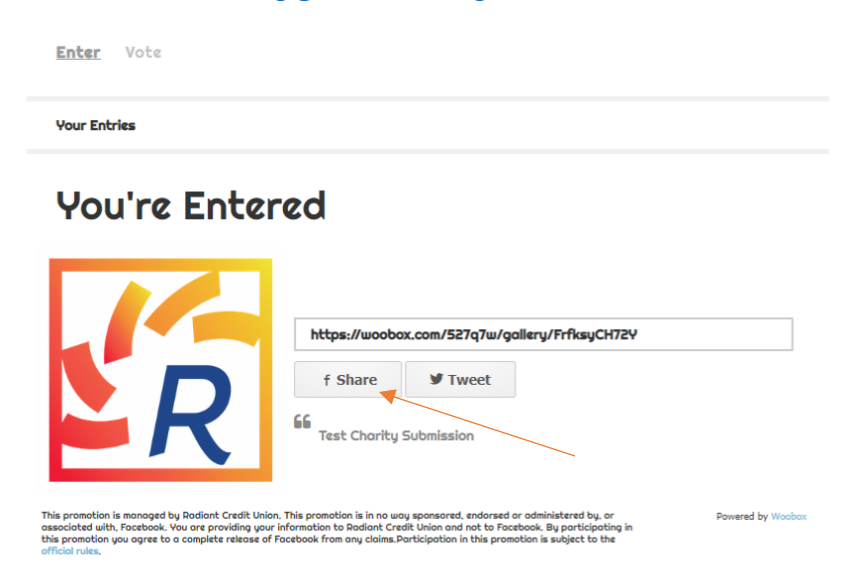

## **TO VOTE FOR A NOMINATED CHARITY**

Click on **Vote**. You will be brought to a page with all of the charities that have entered, and you can vote on the charity of your choice by hovering over their picture. This will bring up a description of the charity as well. You will see a **Vote** button show up in the bottom right of the picture, just click on it, and your vote will be counted!

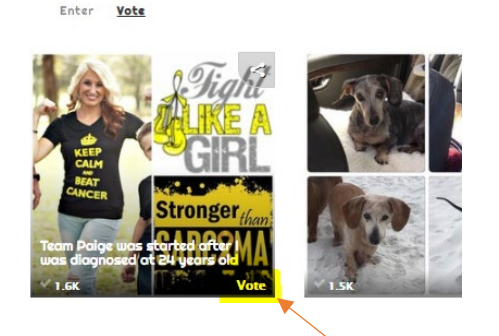

Once clicked, you must fill in the information (First Name, Last Name, and Email Address) and click **Vote**.

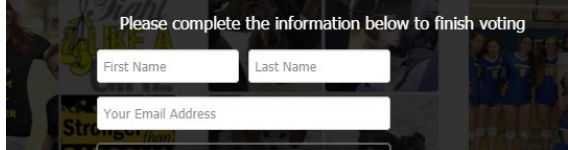